# QUICK-START GUIDE PIONEER DJM-850

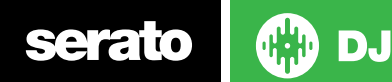

## Installation and Setup

To activate Serato DJ with the Pioneer DJM-850 it requires a Serato DJ license to be purchased and activated on your user account. The DVS Expansion Pack is also required to be purchased and activated before it can be used with NoiseMap™ control tone to control DVS playback. [You](http://store.serato.com/us/software/)  [can purchase both products here.](http://store.serato.com/us/software/)

The Pioneer DJM-850 requires drivers on both Mac OS X and Windows. Please make sure you have the latest drivers installed. It is always important to connect your mixer directly to your computer, rather than a USB hub. Please also ensure you have installed the latest available version of Serato DJ.

To use the DVS Expansion Pack with the DJM-850 you will need to follow the steps in the [DVS Control section.](#page-4-0)

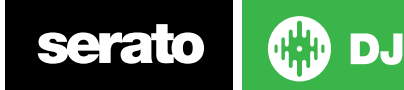

MIXER

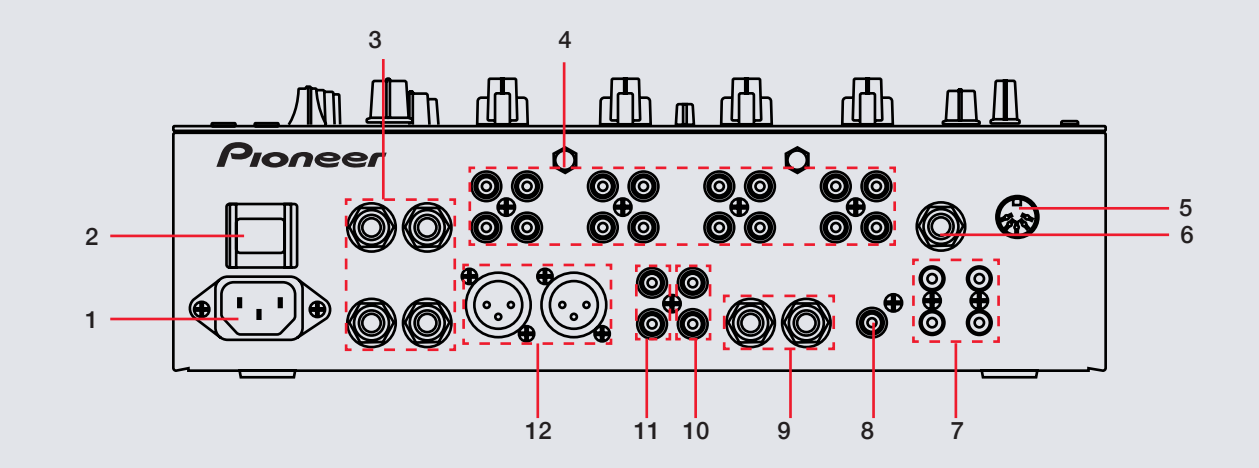

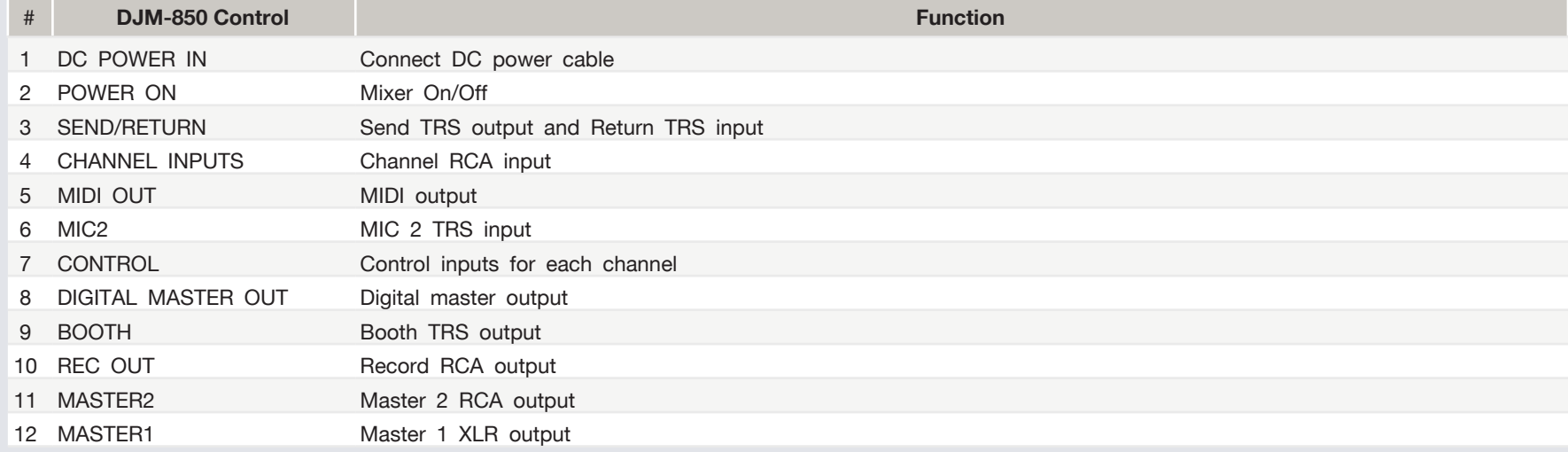

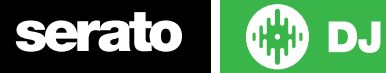

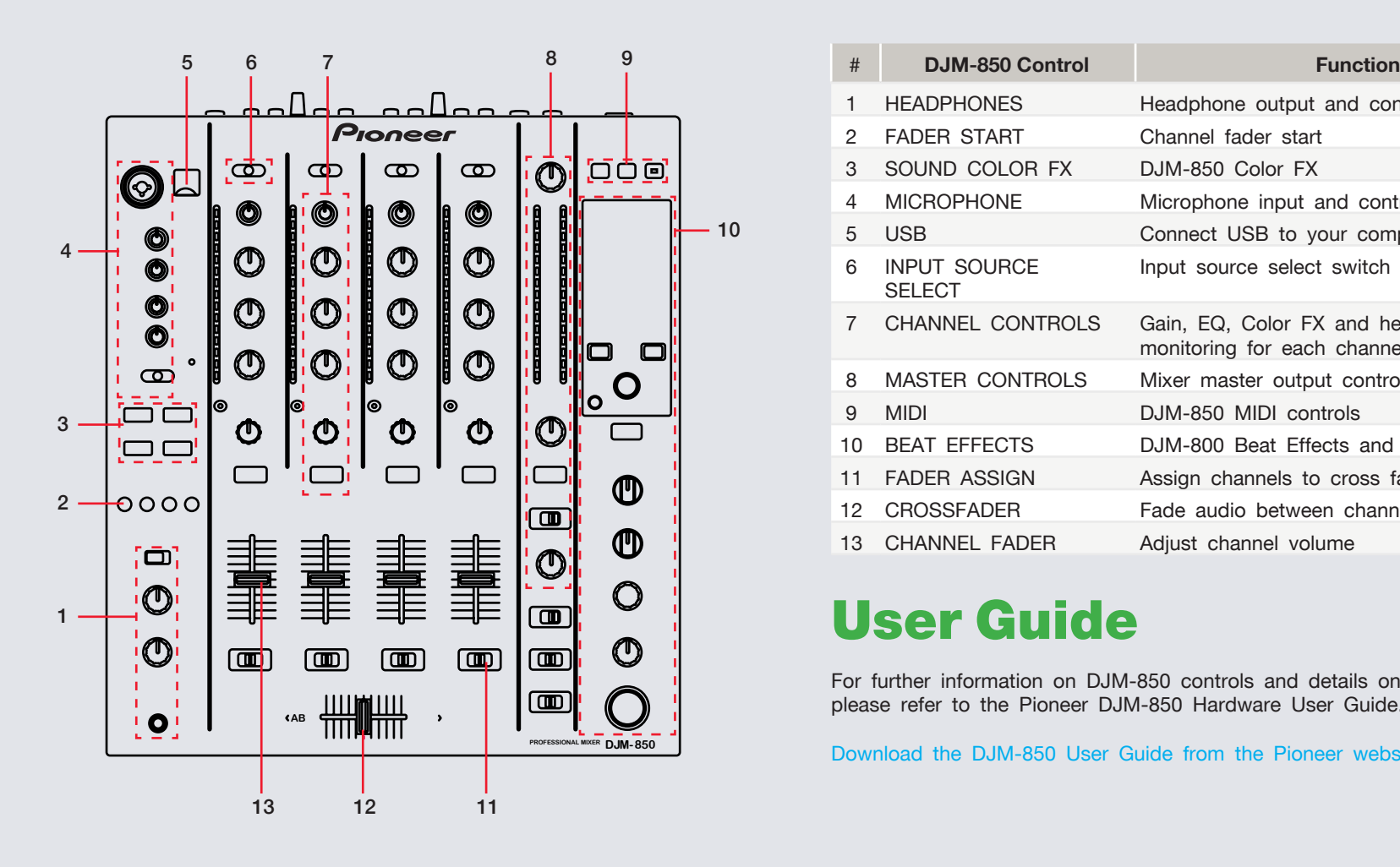

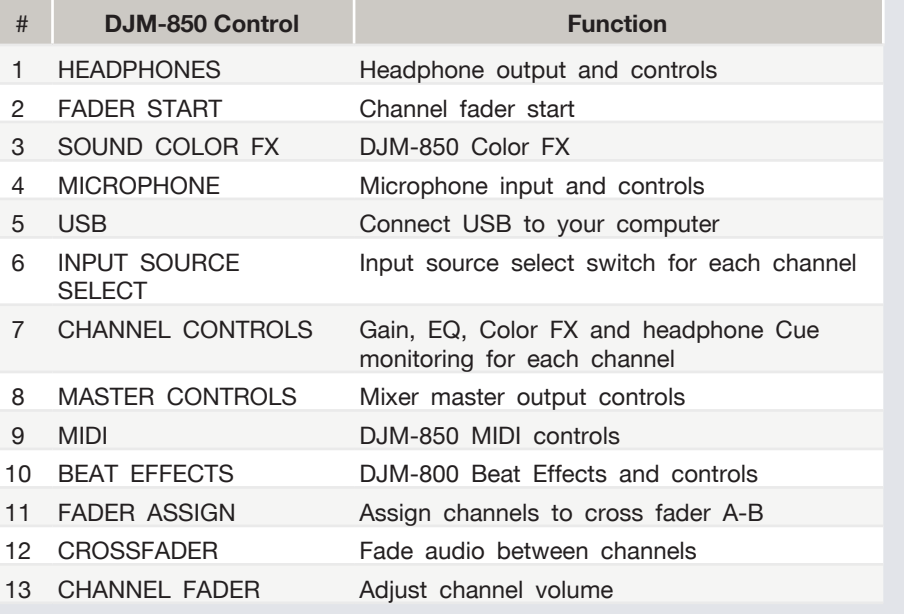

## User Guide

For further information on DJM-850 controls and details on indvidual features please refer to the Pioneer DJM-850 Hardware User Guide.

[Download the DJM-850 User Guide from the Pioneer website here.](http://pioneerdj.com/support/product.php?lang=en&p=DJM-850-K&t=man)

**DJ** 

## <span id="page-4-0"></span>DVS Control

To use the Pioneer DJM-850 mixer with DVS control and Serato DJ, you will first need to own a Serato DJ licence and a DVS Expansion Pack licence (these two products have been bundled together as the **Club Kit**). [Click here to purchase the Club Kit](http://store.serato.com/us/serato-dj-club-kit)

Once you have purchased and activated the Club Kit (or individual licences separately) follow the steps below to get DVS control working with your Pioneer DJM-850 mixer.

#### **Install Drivers**

Connect your mixer and open the latest version of Serato DJ. You should see an '**INSTALL DRIVER'** dialogue box appear in the right hand side-panel. Click **'INSTALL DRIVER'** and follow the installer prompts. If you don't have the supported hardware with you right now you can still download the driver from the hardware manufacturers website.

#### **Select Input source**

Once your turntables or CDJs are connected to the mixer, open the **SETUP** screen and under the **AUDIO** tab click the **SETUP INPUTS** button. This will open the device driver panel and let you choose which kind of input source you have connected. Depending on what kind of input you have connected (Turntables/CDJs) you will need to make sure this is set accordingly.

**NOTE:** If you do not set the mixer's input accordingly, DVS control will not work. Please make sure you have set the correct inputs and outputs in the **SETUP INPUTS** driver panel if you are having issues.

#### **Select Primary Decks**

Also in the **AUDIO** tab of the **SETUP** screen, you will need to select your Primary Decks.

Choosing Channel 1 and 2, will allow you to have a traditional 1-2-3-4 channel configuration. Choosing Channel 2 and 3 will allow you to have a 3-1-2-4 configuration (from left to right across the mixer).

Select which deck configuration you are using with the mixer and change if necessary. If you notice you are getting signal from your control tone but on the wrong deck, you might need to double-check your Primary Decks in the **SETUP** screen or the physical inputs on the back of the mixer.

You are now set up to use your mixer with Serato DJ and DVS control using the REL or ABS control modes. See the Serato DJ manual for more information on Control Modes.

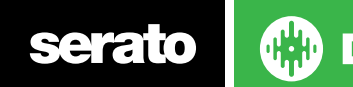

## Recording

You are able to record the software mix with Serato DJ and the DJM-850. To make sure your mixer is set up for recording, open the **SETUP** screen and click the **AUDIO** tab. Launch the device driver panel by clicking the **DECK SETUP** button at the top of the **AUDIO** tab.

Nominate a channel under the **MIXER OUTPUT** tab and select 'REC OUT' in the dropdown menu. This will give up this channel for recording and you will not be able to use this channel in Serato DJ while it is selected as a recording channel. Once you have selected a channel for recording, close the SETUP screen and open the REC panel. Select the same channel you nominated as the output for recording. This will now allow you to record the software mix.

### MIDI

The MIDI control feature in Serato DJ provides the ability to map Serato DJ software functions to MIDI controller functions such as keyboards, triggers, sliders, and knobs. Integrating MIDI controllers into your Serato DJ setup can improve live performance usability, such as hitting pads on a MIDI controller to trigger Loops or Cue Points. Buttons marked as 'MIDI mappable' can be MIDI mapped the the Serato DJ function of your choice.

[For further information on how to MIDI map Serato DJ software functions,](http://serato.com/dj/downloads)  [download the Serato DJ manual.](http://serato.com/dj/downloads)

NOTE: You can not change the functionality of features on the DJM-850. Connect a MIDI controller to use the MIDI control features.

## Using the Tool Tips

Click on the  $\boxed{0}$  icon to enable Tool Tips. This is located in between the MIDI and setup button in the top right hand corner of the screen. Tool Tips provide a handy way to learn the various features of Serato DJ.

Move the mouse over a section of the screen to bring up a context sensitive tool tip. Holding the mouse over the  $\bullet$  button with Tool Tips turned on will show you a list of all keyboard shortcuts.

[For more information about how to use Serato DJ, please go to our website](http://serato.com/dj/downloads)  [www.serato.com or download the Serato DJ Manual.](http://serato.com/dj/downloads)

[For more information on your DJM-850, please refer to the Pioneer DJM-850](http://www.pioneerdj.com/en/product/mixer/djm-850/black/support)  [manual.](http://www.pioneerdj.com/en/product/mixer/djm-850/black/support)

For further help, please contact [support@serato.com](mailto:support%40serato.com?subject=Help%20with%20CDJ-2000nexus%20and%20Scratch%20Live) or go to [http://serato.com/support](mailto:http://serato.com/dj/support?subject=Help%20with%20CDJ-2000nexus%20and%20Serato%20DJ)

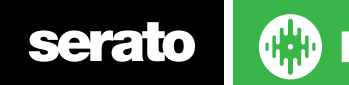